# **AMFB - Présentation de BIBLIO et mode d'emploi**

#### **Daniel Ghyselinck & Marcel Lecomte**

Daniel Ghyselinck, notre informaticien de génie, a conçu un logiciel simple et sobre d'apparence, mais qui constitue à nos yeux un outil exceptionnel de gestion de bibliothèque et de référencement de données bibliographiques.

Il est en effet basé sur une quadruple possibilité :

- ! Encodage d'une bibliothèque personnelle
- > Utilisation d'encodages déjà existants
- ! Possibilité d'encoder des mots « clés »
- ! Recherche de références au départ d'une liste de mots « clés » évolutive

La suite ci-dessous constitue un essai de synthèse d'utilisation de ce logiciel. Ce texte n'a pas la prétention d'être complet, mais il constitue à nos yeux une bonne base de travail.

### **Conventions de symboles** :

 $DC =$  double clic  $CD =$  clic droit

 $CG =$ clic gauche

Un mot indiqué en lettres grasses, comme « **Nouveau livre** » par exemple, signifie qu'il faut faire CG sur l'icône proposée.

Une référence de menu présentée comme suit « (*Sauver la liste*) » signifie que cette option n'est pas accessible à ce moment précis.

Il faut copier le contenu du CD ou du DVD dans un répertoire sur le disque dur.

Il contient un fichier .exe (outil de gestion) et un fichier .mdb, qui est la base de données proprement dite : il est impératif de sauvegarder ce dernier très régulièrement, sur un support externe, car c'est là dedans que se trouvent tous les renseignements encodés.

#### **OUVRIR LE PROGRAMME :**

### $\rightarrow$  DC sur le raccourci de Biblio (bureau)

 $\rightarrow$  Ouverture d'une fenêtre présentant 3 zones précises :

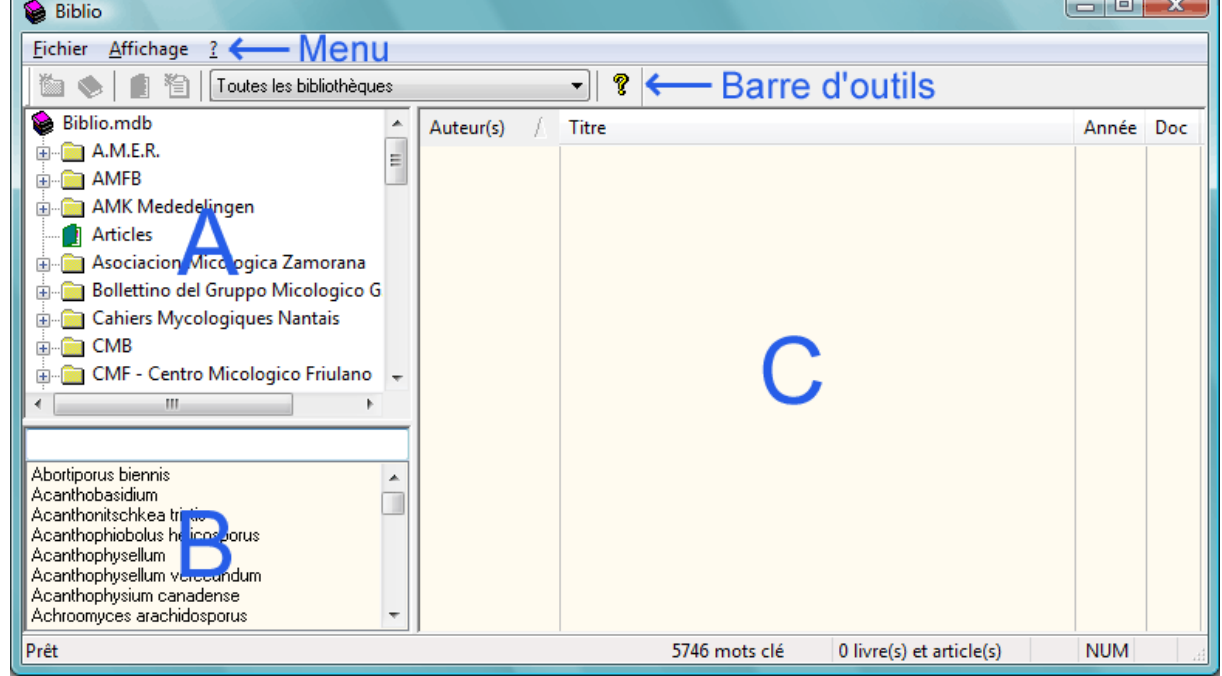

**A**. Une zone en haut, à gauche, reprenant l'arborescence de la bibliothèque (livres et revues)

**B**. Une zone en bas, à gauche, reprenant la liste alphabétique des mots clés

**C**. Une grande zone, à droite, de consultation des documents encodés (auteur, titre, année)

### **D**. Le menu et la barre d'outils

# **A. L'ARBORESCENCE DE LA BIBLIOTHEQUE**

C'est simplement le développement de l'arborescence de la base de données, tel que cela se présente lorsqu'on liste le contenu d'un disque dur ou d'un périphérique avec l'Explorateur Windows. On se déplace tout au long de l'arborescence à l'aide de la barre verticale de défilement.

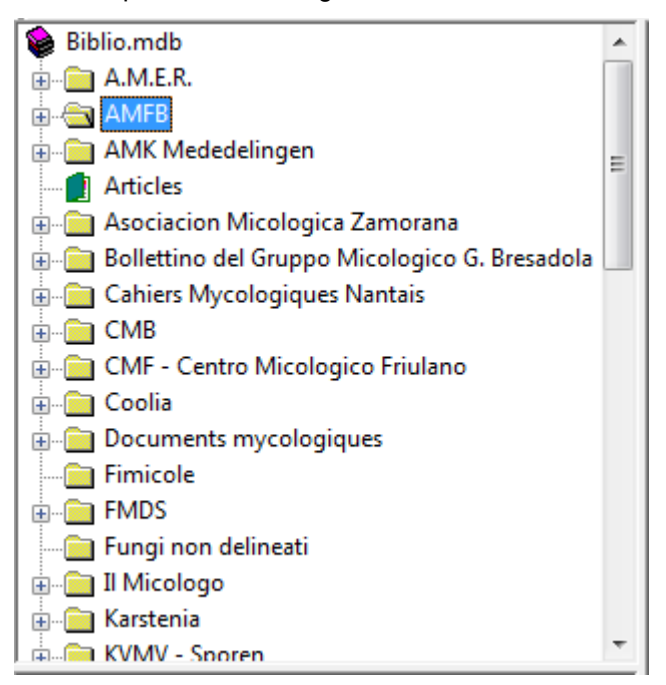

En cliquant sur l'encadré +, on visualise le contenu du dossier. En cliquant sur l'encadré -, on occulte le contenu du dossier.

 $\rightarrow$  CG sur AMFB - 2008/01 par exemple, fait apparaître le contenu de la revue dans la zone de droite (à condition bien évidemment que cela ait été encodé) … voir l'exemple ci-dessous.

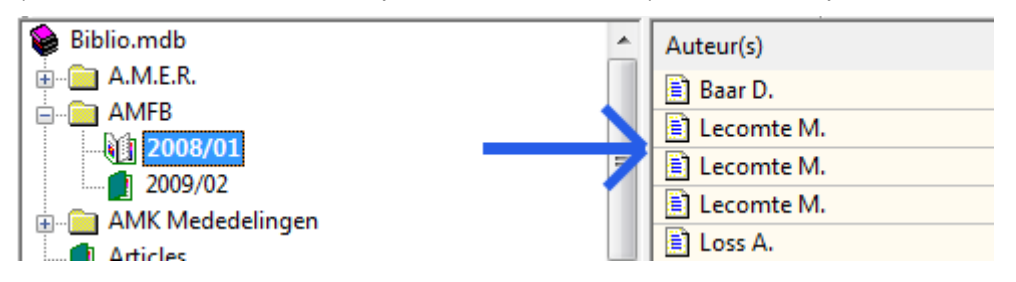

### **A1. Encoder un nouveau livre ou article de revue**

C'est à partir de cette fenêtre qu'il faut encoder les nouveaux livres et articles. Un CD sur un élément de l'arborescence fait apparaître ce menu :

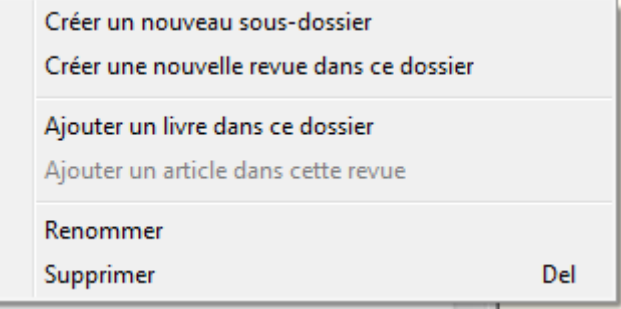

> **Créer un nouveau sous-dossier** ( **dans la barre d'outils**) : crée un nouveau sous-dossier sous la rubrique sélectionnée dans l'arborescence. Vous devez introduire un nom pour ce nouveau sous dossier :

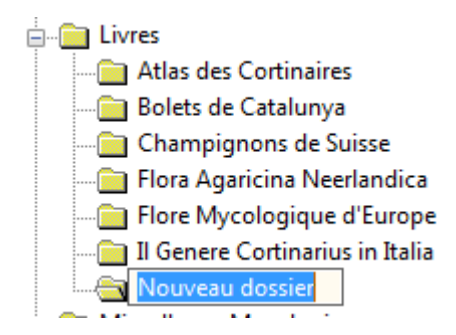

**Créer une nouvelle revue dans ce dossier ( dans** la barre d'outils) : (l'icône est active seulement si on se trouve sur une branche de l'arborescence). Permet d'ajouter un nouveau titre de revue dans le dossier choisi. Par exemple, nouvelle revue dans le dossier AMFB :<br>d- AMFB

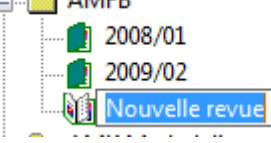

- **E** Ajouter un livre dans ce dossier ( and dans la barre d'outils) : (l'icône est active seulement si on se trouve sur une branche de l'arborescence). Un CG fait apparaître la fenêtre d'encodage d'un nouveau livre. Voir le paragraphe « Fenêtre d'encodage » ci-dessous.
- **E** Aiouter un article dans cette revue (**E** dans la barre d'outils) : → CG → apparition de la fenêtre d'encodage (même procédure que pour « nouveau livre » ci dessus).
- ! **Renommer :** permet de changer le nom du dossier sélectionné.
- ! **Supprimer** : pour supprimer le dossier sélectionné. Par sécurité, le programme refusera de le supprimer si le dossier n'est pas complètement vide.

### **A2. Fenêtre d'encodage / Propriétés d'un livre ou d'un article**

Cette fenêtre permet d'encoder les caractéristiques du livre. C'est la même fenêtre qui est utilisée pour encoder un article de revue.

L'onglet « Général », vous permet d'encoder le(s) auteur(s)  $\rightarrow$  ne pas oublier qu'il y a un menu **déroulant à disposition**… Introduire les 2 ou 3 premières lettres du nom d'auteur vont vous amener

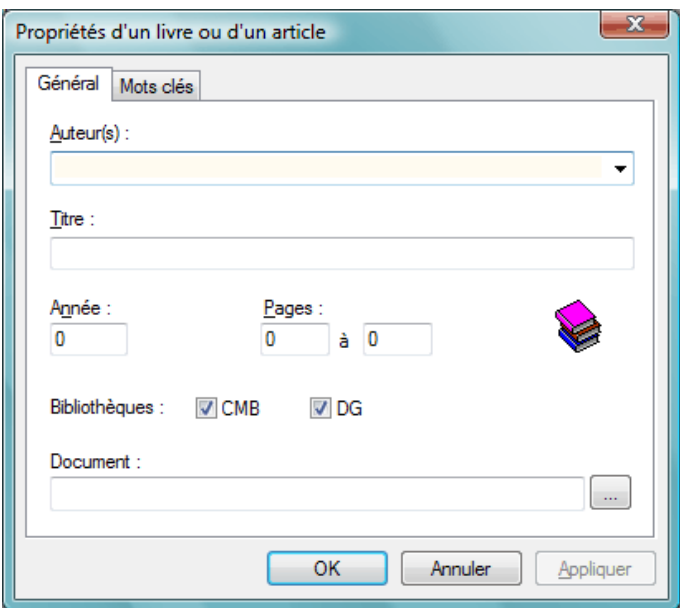

dans la zone adéquate du menu déroulant  $\ldots \rightarrow$  clic gauche sur le nom choisi et il s'affiche dans la case.

Encoder : titre, année, pagination, bibliothèques et document. Penser à cocher la ou les cases correspondant aux bibliothèques dont ce livre fait partie.

#### **TRES IMPORTANT :**

La zone « document » permet d'ajouter des documents externes aux articles. Vous pouvez joindre des PDF, des images, des documents WORD, Excel, etc. et le programme pourra les ouvrir d'un simple clic !

Le bouton permet d'accéder à l'arborescence du disque dur et de sélectionner le fichier incriminé. MAIS il n'est pas possible d'accéder à n'importe quel répertoire du disque dur. Le fichier doit être situé dans un répertoire en dessous du répertoire d'installation de Biblio. Ceci peut paraître un peut contraignant, mais de cette façon tous les documents sont rassemblés sous un même répertoire et il est donc très aisé de faire une sauvegarde de tous les fichiers en une seule opération (pour effectuer le déplacement du fichier concerné dans le répertoire de Biblio, utilisez l'Explorateur Windows par exemple et un « copier – coller »).

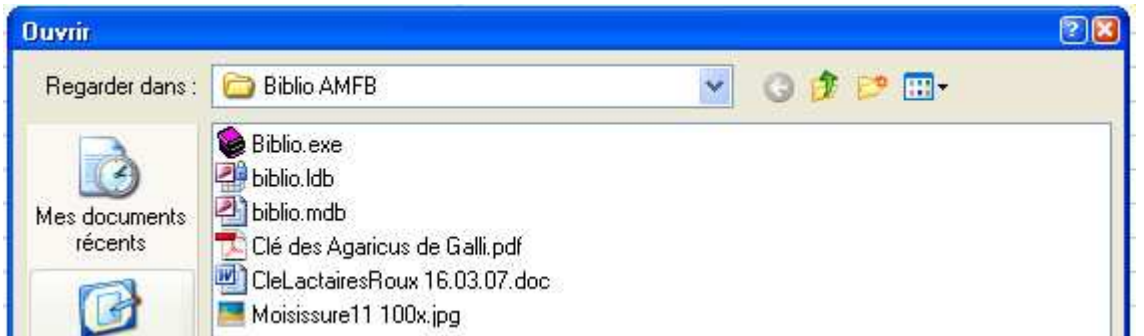

Lorsque c'est fait, le nom du document sélectionné se marque dans la fenêtre « Document » comme ci-dessous :

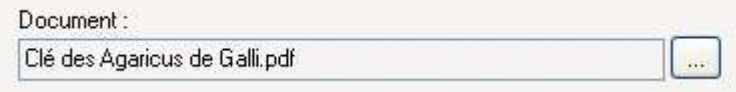

L'existence de pareil document sera mentionnée dans la fenêtre principale par le mot « OUI » dans la colonne « DOC »

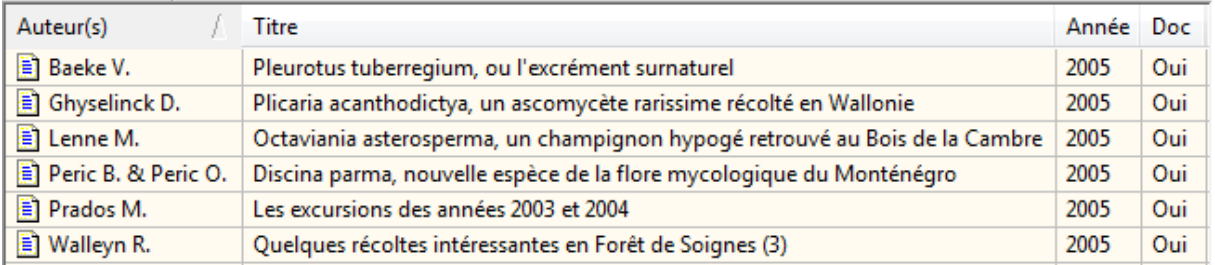

 $\rightarrow$  DC sur le « Oui » provoque l'ouverture du document pour consultation !

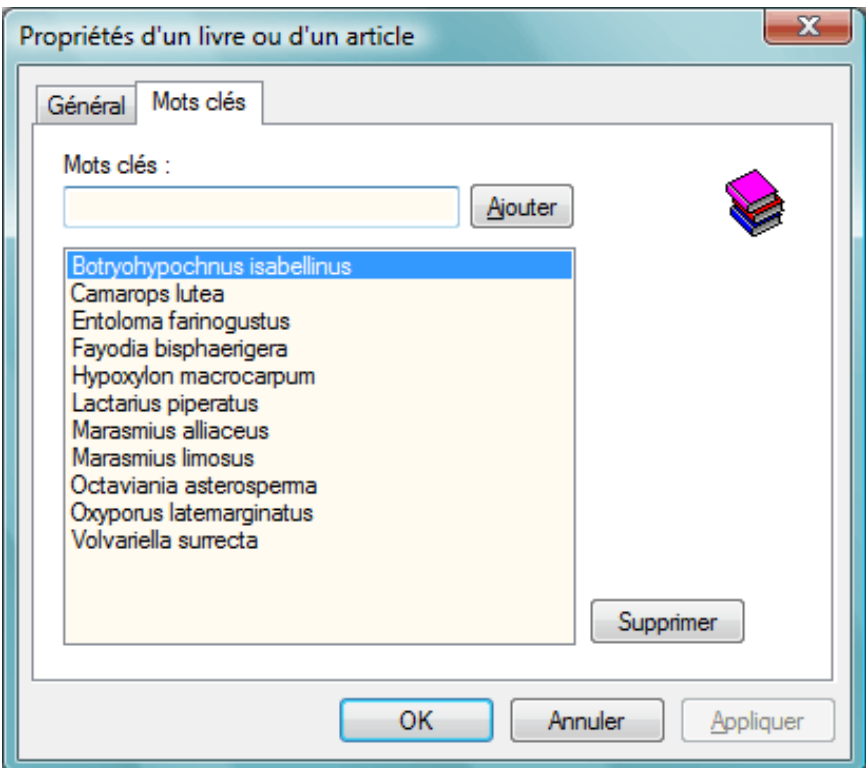

L'onglet « Mots clés » permet d'ajouter tous les taxons dont traite ce livre.

Il nous paraît très important de bien vérifier l'orthographe du mot clé encodé (très souvent un nom de genre et d'espèce).

### **B. LA LISTE ALPHABETIQUE DES MOTS CLES**

Elle est constituée de 2 parties : une zone d'édition et en dessous de celle-ci, la liste avec tous les mots clés. Pour chercher les ouvrages qui traitent d'une espèce, par exemple *Rhizopogon villosulus*, le plus rapide est de taper les premières lettres de l'espèce dans la zone d'édition, comme ceci :

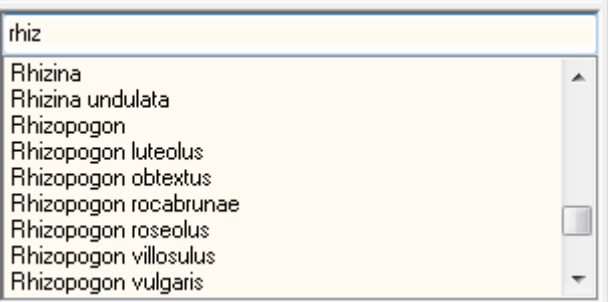

La liste se déplace automatiquement lors de la saisie, et lorsque vous apercevez dans la liste le taxon recherché, il vous suffit de cliquer dessus. Le mot clé est alors surligné en bleu…

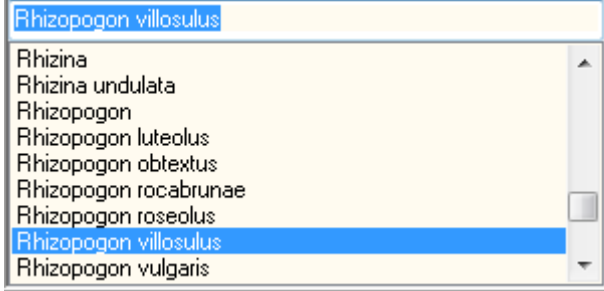

…et tous les livres et articles traitant de cette espèce sont affichés dans la liste des documents encodés :

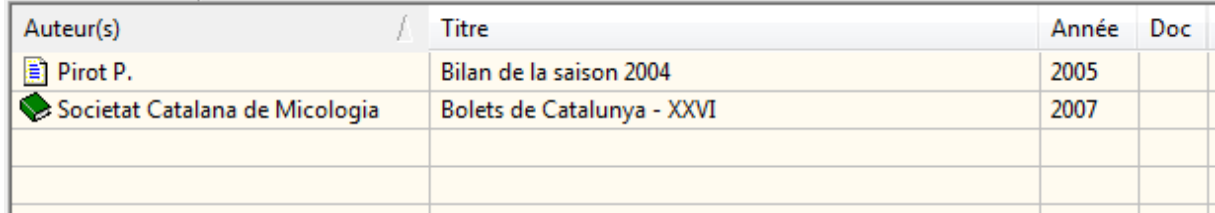

Si vous cliquez sur un des ouvrages de la liste, la référence du livre ou de la revue apparaît en surligné dans la fenêtre de l'arborescence.

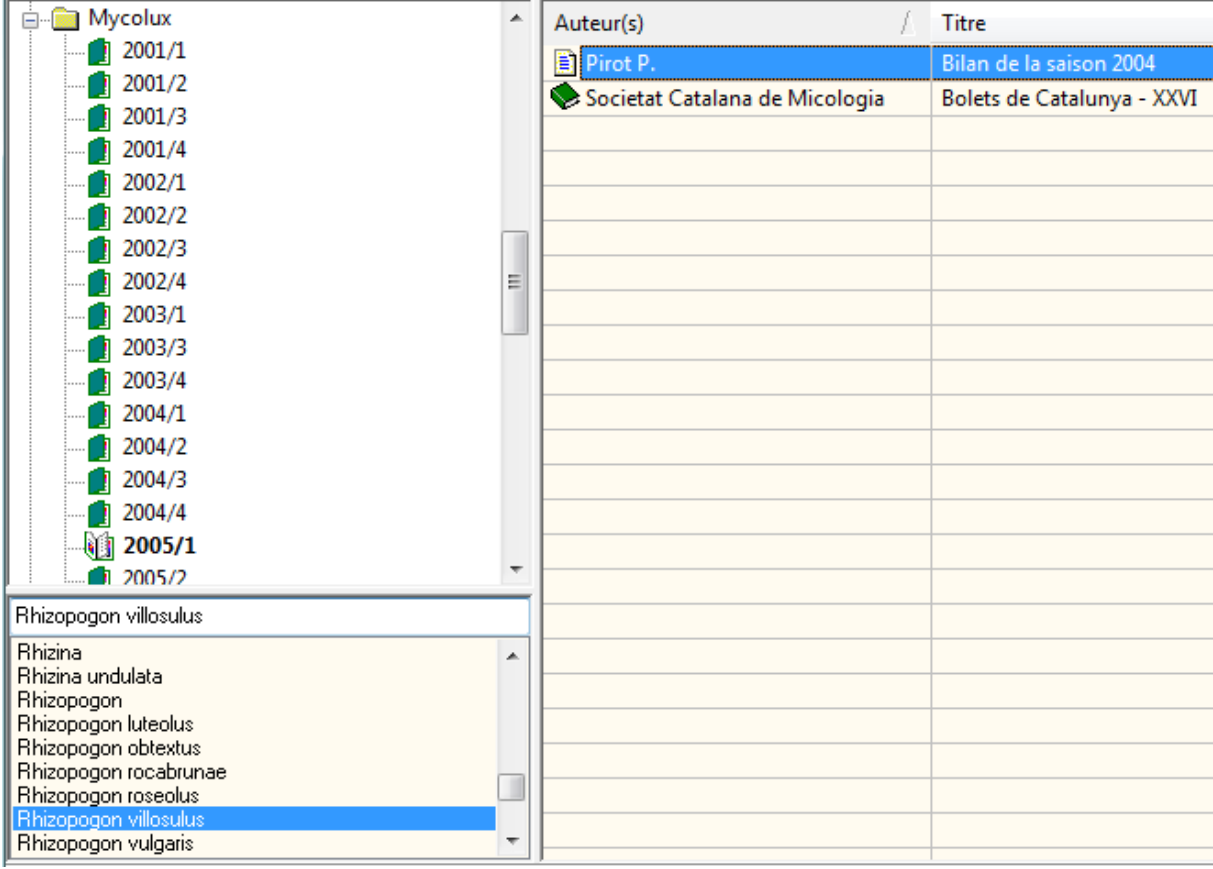

### **ATTENTION !**

Il ne faut jamais encoder 2 fois le même ouvrage qui serait dans deux bibliothèques ! Il suffit de cocher les cases adéquates (par exemple CMB + AMFB) et ensuite choisir dans la barre d'outils la bibliothèque qu'on veut consulter.

Pour attribuer au nom de l'AMFB les revues déjà encodées par d'autres, il faut ouvrir chaque revue encodée ( $\rightarrow$  CG) pour ouvrir l'article ( $\rightarrow$  DC) et cocher AMFB en plus de CMB (ou autre) : tous les articles seront ainsi en biblio commune.

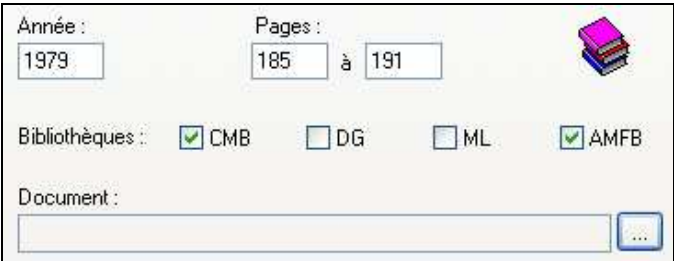

## **C. LA LISTE DES DOCUMENTS ENCODES**

Cette liste affiche les livres et les articles. La liste correspond soit au dossier sélectionné dans l'arborescence de gauche, soit au mot clé sélectionné dans la zone alphabétique.

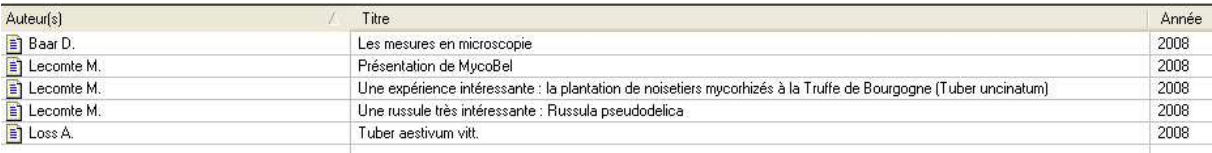

Pour consulter ou compléter les propriétés du livre  $\rightarrow$  DC sur la ligne. La fenêtre de propriétés du livre apparaît (voir description détaillée ci-dessus).

Pour consulter le document lié → DC sur le « Oui » dans la colonne « Doc ». Le document s'ouvre pour consultation.

Pour plus de détails, voir les paragraphes A et B ci-dessus.

# **D. LE MENU ET LA BARRE D'OUTILS**

### **D1. Le menu**

Fichier Affichage ?

### **D11. Le menu « Fichier »**

- o **Sauver la liste** : Lorsque la zone de droite contient des livres ou des articles, cette fonction permet de sauver la liste de ces livres et articles dans un fichier texte. Le programme vous demande d'introduire un nom de fichier et de choisir l'endroit où le sauver. Le fichier est automatiquement ouvert, vous pouvez donc immédiatement visualiser son contenu.
- o **Options** : Comme Biblio permet de gérer jusque 4 bibliothèques différentes, ce menu permet de leurs donner un nom. La fenêtre suivante s'affiche :

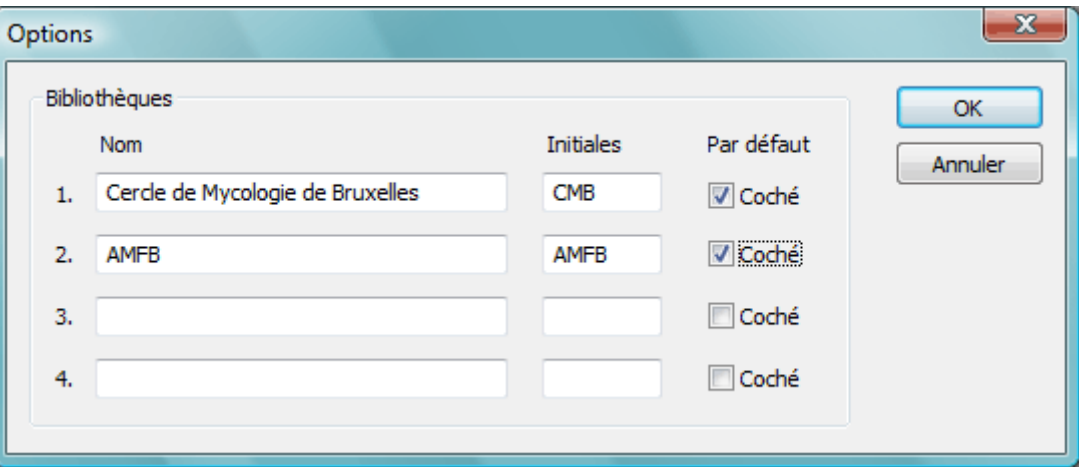

Le nom complet apparaît dans la barre d'outils qui permet de passer d'une bibliothèque à une autre tandis que les initiales sont utilisées lorsqu'on encode un nouveau livre.

o **Quitter** : Pour quitter l'application. Les données sont automatiquement sauvées.

#### **D12. Le menu « Affichage »**

- o **Barre d'outils** : permet de masquer ou d'afficher la barre d'outils (la zone avec les icônes juste en dessous du menu).
- o **Barre d'état** : permet de masquer ou d'afficher la barre d'état (la petite zone dans le bas de la fenêtre qui donne quelques informations).
- **D13. Le menu « ? »** (A propos de Biblio) : permet de vérifier la version du programme.

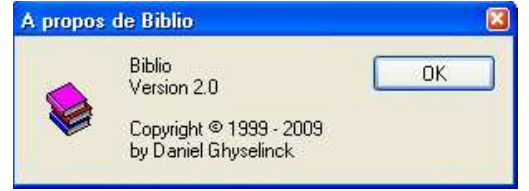

### **D2. La barre d'outils**

- Q 自智 Toutes les bibliothèques  $\blacksquare$
- $\blacksquare$  : raccourci pour créer un nouveau sous-dossier (voir A1).
- $\triangleright$   $\triangleright$  : raccourci pour ajouter un livre dans le dossier sélectionné (voir A1).
- $\blacktriangleright$   $\blacksquare$ : raccourci pour créer une nouvelle revue dans le dossier sélectionné (voir A1).
- $\triangleright$   $\blacksquare$ : raccourci pour ajouter un article dans la revue sélectionnée (voir A1).

! **Menu déroulant** reprenant les bibliothèques encodées (voir D11 – Options). Quand on change de bibliothèque, la liste des mots « clés » et la liste des livres changent automatiquement.

! **(A propos de Biblio)** : ce n'est pas un menu d'aide, mais cela donne simplement les caractéristiques du programme. Voir D13.

# **C. LES SAUVEGARDES :**

La perte des données constituerait un dommage irréparable. Il est donc essentiel de réaliser une sauvegarde très régulière de la base de données.

Personnellement, nous réalisons une sauvegarde après chaque nouvel encodage important de données, sur un disque dur externe ou une clé USB.

Un répertoire « Biblio » aura été créé et il faudra y sauvegarder tout le répertoire « Biblio » avec ses sous-répertoires (ainsi, tous les documents annexes seront sauvés en même temps).

**Le fichier le plus important est : « biblio.mdb » : c'est celui-là qui contient toutes vos données personnelles, et qu'il faut sauver après chaque modification !** 

### **DU NOUVEAU de dernière minute !**

**La version 2.1 du logiciel Biblio affiche deux nouvelles fonctions, une pour exporter une revue, et l'autre pour importer une revue.**

- **Pour exporter**, il faut sélectionner la revue dans l'arborescence de gauche. Par exemple AMFB  $\rightarrow$ 2008/01. Clic droit et dans le menu contextuel, choisir « exporter cette revue ». Choisir dans quel dossier le fichier avec toutes les informations de cette revue seront sauvées (donc tous les articles avec les mots-clés).

- **Pour importer**, même procédure mais il faut sélectionner le « dossier » dans lequel on veut importer la revue. Par exemple AMFB. Ensuite, clic droit et choisir « Importer une revue »... Rien n'est prévu actuellement pour exporter/importer les livres.

Le fichier exporté (fichier avec extension .bib) peut très facilement être envoyé par mail pour être ensuite importé dans un autre Biblio. Cela permet d'échanger des encodages de revues, et de se partager le travail.

Ne pas oublier de transmettre également les pièces qui seraient attachées à la revue.